# 地産地消型再エネ・蓄エネ設備導入促進事業

# 電子申請の手引き(交付申請)

■更新履歴 (Ver1.0)令和6年4月17日:初版 (Ver1.1)令和6年4月24日:2頁 メールアドレス登録フォームの説明追記等

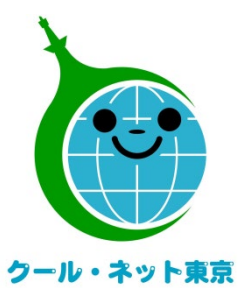

東京都地球温暖化防止活動推進センター

(クール・ネット東京)

更新日:令和6年4月24日

Ver.1.1

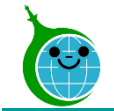

# 交付申請までの流れ

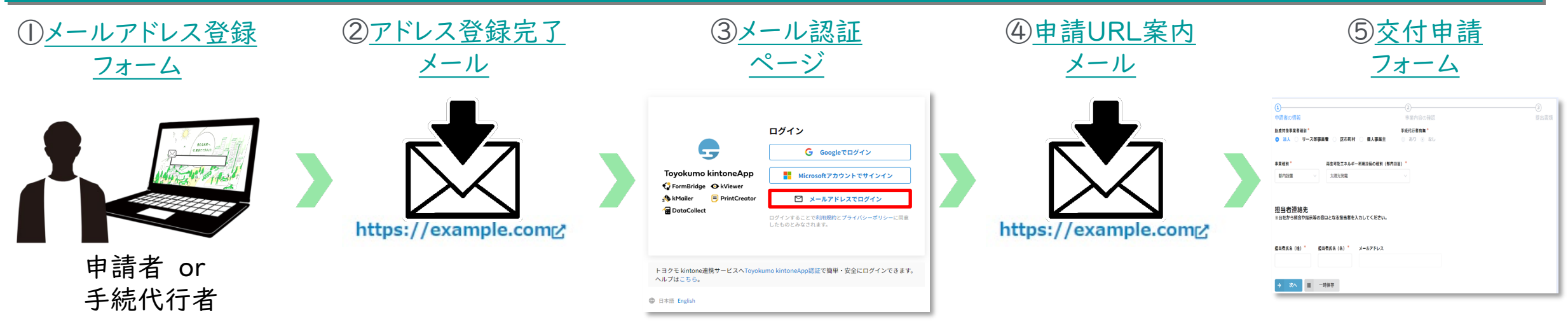

①ホームページに設置されたメールアドレス登録フォーム(以下HP画面)で認証用メールアドレスを入力します。

電子申請

メールアドレス登録フォームはこちら

※電子申請については上記よりメールアドレス登録後、申請を開始してください。

※[こちらか](https://cnt-tokyo-co2down2.form.kintoneapp.com/public/cs6-kfsmailform)らもメールアドレス登録フォームにアクセスできます。

②入力したメールアドレス宛に、メール認証ページのURLリンクを記載したアドレス登録完了メールが届きます。

③メール認証ページにて認証用メールアドレスを再度入力しメールアドレスを認証します。

④入力したメールアドレス宛に、交付申請フォームのURLリンクを記載したアドレス登録完了メールが届きます。

⑤リンクをクリックし、申請を開始します。

### ※注意事項※

・受信したメールは削除しないでください。

・メールアドレスの登録は担当者ごとに1回です。登録以降は同じフォームより申請を行うことになります。

2 © <sup>2024</sup> Tokyo Metropolitan Center for Climate Change Actions All Rights Reserved.

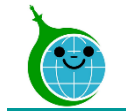

# 交付申請における注意点

# ◎申請データに関する一時保存機能

● 申請を一時保存した場合、翌日以降でも編集ができます。 交付申請フォームにアクセスすると、「回答中のデータがあります。再開しますか」と表示されますので、 「再開する」ボタンをクリックして、申請の続きを行ってください。 ※一時保存の有効期限は72時間以内です。時間内に申請を完了してください。

# ◎認証用メールアドレスの紛失・変更

以下の場合にはお問合せフォームよりお問い合わせください。 ※お問い合わせフォームは[こちら](https://cnt-tokyo-co2down2.form.kintoneapp.com/public/chisan3-zokyo-inquiry)

- 認証用メールアドレスを忘れてしまった場合 ⇒本人確認および認証用メールアドレスの確認を行います。
- 担当者変更等に伴う認証用メールアドレスの変更の場合 ⇒担当者変更等のお手続きのご案内を行います。

# ◎複数の申請を行う場合

● 複数の申請を行う場合には、1件ずつ申請を完了させたうえで次の申請を行ってください。 一時保存状態で別の申請を行うと保存されたデータが消える可能性がありますのでご注意ください。

<span id="page-3-0"></span>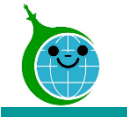

# メールアドレス登録

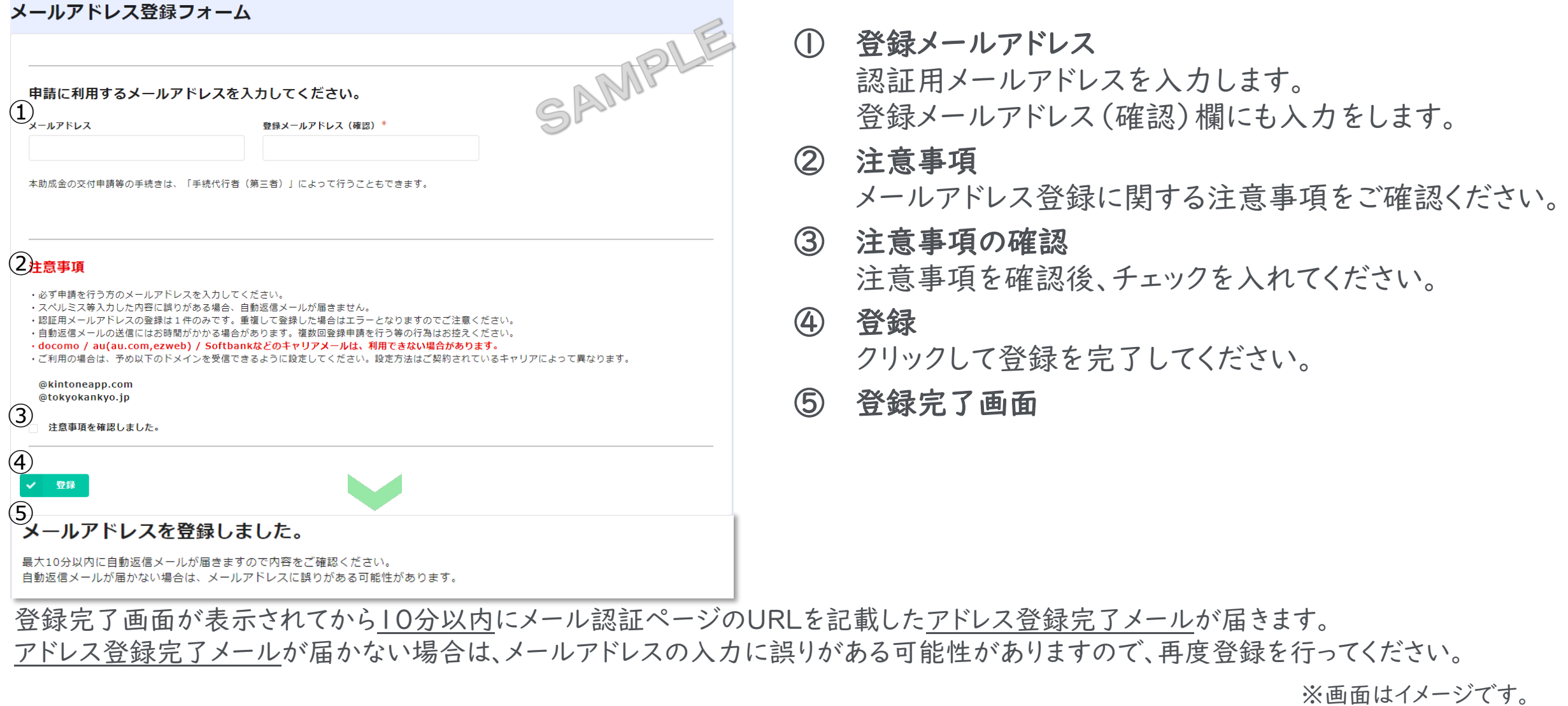

<span id="page-4-0"></span>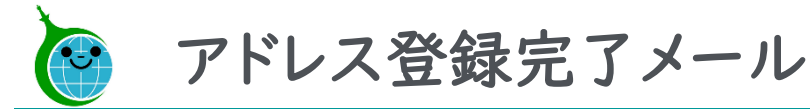

# メールアドレス本文

【クール・ネット東京】認証用メールアドレスの登録が完了しました。

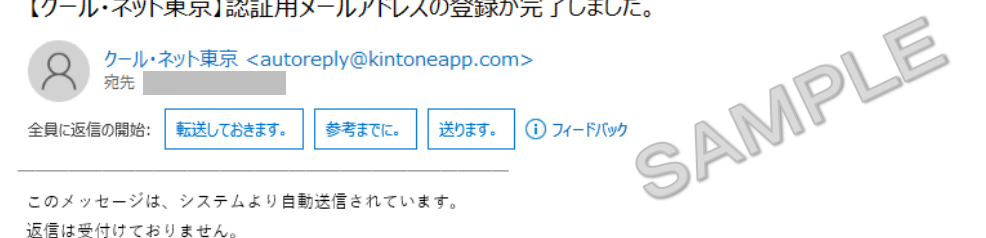

このメールは大事に保管してください。

助成金申請の手引きや電子申請の手引き等を参考にして交付申請をしてください。 各種手引き等は次の URL よりダウンロードできます。

都内設置: https://www.tokvo-co2down.ip/subsidy/chisan3 都外設置:https://www.tokvo-co2down.ip/subsidv/chisan-hachiken2

交付申請にあたっては実施要綱、交付要綱、助成金申請の手引き等を遵守いただき、申請をお願いいたします。

 $\bigcirc$ 交付申請は以下の URL からお願いいたします。 https://cnt-tokyo-co2down2.form.kintoneapp.com/public/cs6-kfsform

#### ■注意事項

\*連絡先メールアドレスの登録は一回のみとなります。

\*「アクセスが集中しています。」と表示された場合は、しばらく時間を置いてからアクセスをお試しください。

ご質問等ございましたら、下記までお問い合わせください。

※本メールにお心当りのない場合は、お手数ですが下記お問い合わせフォームよりご連絡ください。 https://cnt-tokyo-co2down2.form.kintoneapp.com/public/chisan3-zokyo-inquiry

公益財団法人東京都環境公社 東京都地球温暖化防止活動推進センター (愛称:クール・ネット東京) 創エネ支援チーム 地産地消型再エネ・蓄エネ設備導入促進事業 都内設置:https://www.tokyo-co2down.jp/subsidy/chisan3 都外設置: https://www.tokyo-co2down.jp/subsidy/chisan-hachiken2 ① メール認証ページURLリンク クリックするとメール認証・交付申請ページに移動 します。

交付申請ページは[こちらか](https://cnt-tokyo-co2down2.form.kintoneapp.com/public/cs6-kfsform)らもアクセスできます。

# ※メールアドレス登録を行ったブラウザと同じブラ ウザで交付申請ページを開いてください。

<span id="page-5-0"></span>メール認証ページ (Toyokumo kintoneApp認証について)

ログイン画面

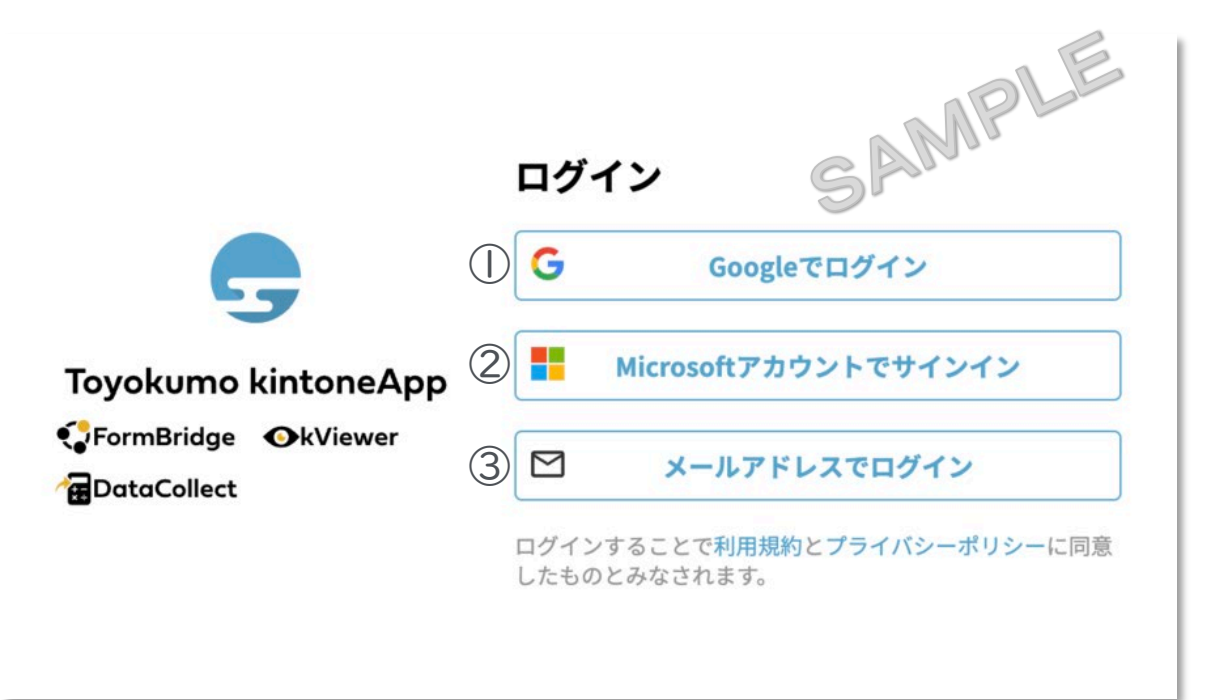

# メールアドレス登録フォームで入力したメールアドレスで

# ログインしてください。

①Googleでログイン

Googleのメールアドレスを入力した場合は①よりGoogleアカウ ントでログインができます。

# ②Microsoftアカウントでサインイン

Microsoftのメールアドレスを入力した場合は②よりMicrosoft アカウントでサインインができます。

③メールアドレスでログイン

アドレス登録フォームで入力した認証用メールアドレスを入 力してログインします。※Google、Microsoftのメールアド レスを入力した場合も③からログインが可能です。

※メールアドレス登録フォームで入力したメールアドレスを利用してください。

<span id="page-6-0"></span>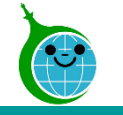

メール本文

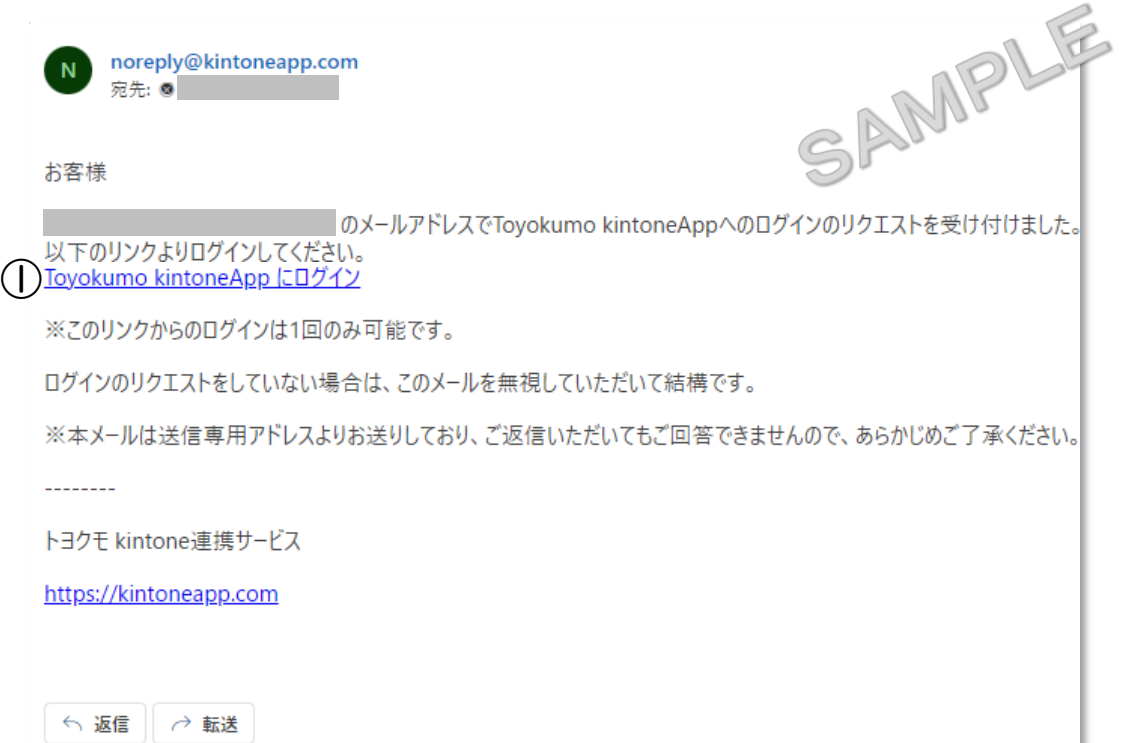

① Toyokumo kintoneAppにログイン リンクをクリックして登録を完了してください。 登録が完了すると交付申請の画面に進みます。

※URLリンクの有効期限は、メール送信から6時間 です。6時間を経過した場合は、再度「メールアドレ スでログイン」より操作を行ってください。

<span id="page-7-0"></span>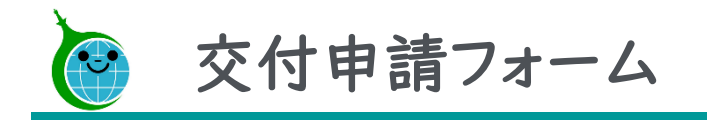

交付申請フォームの構成

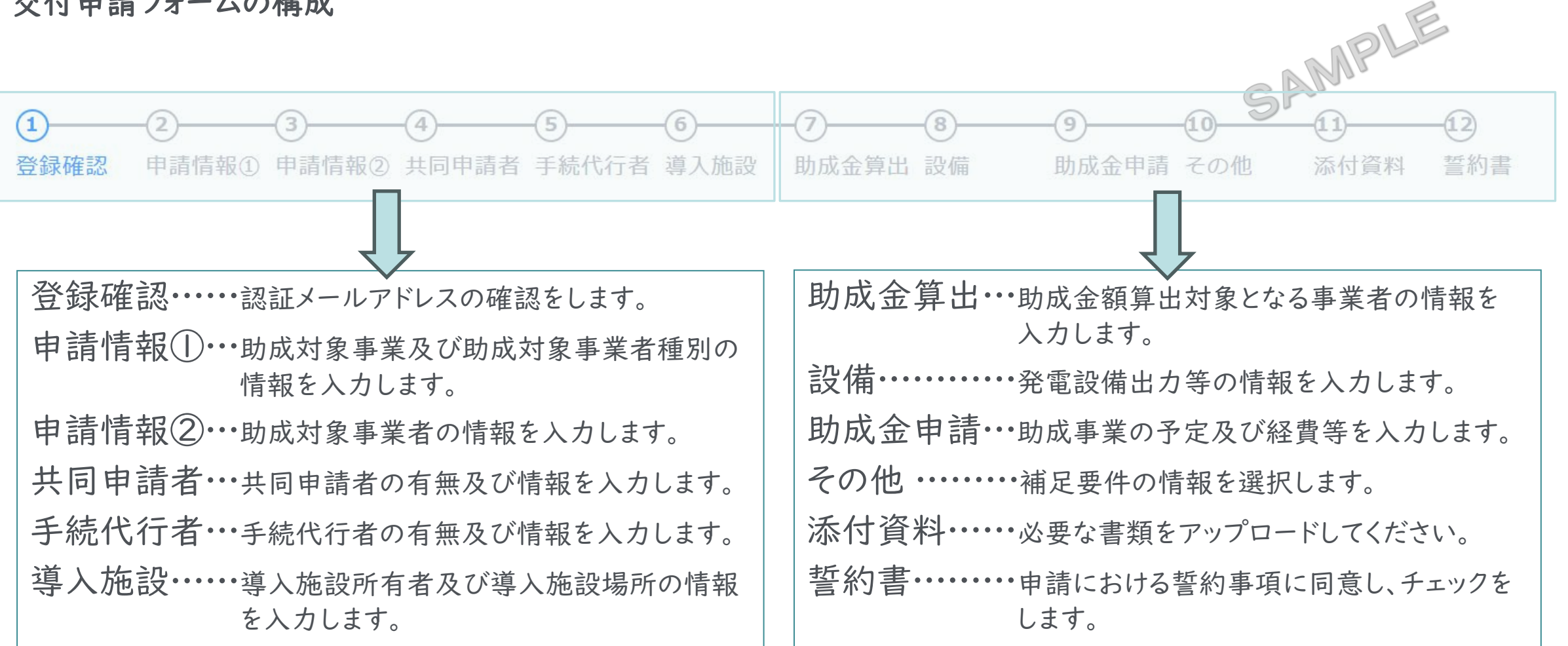

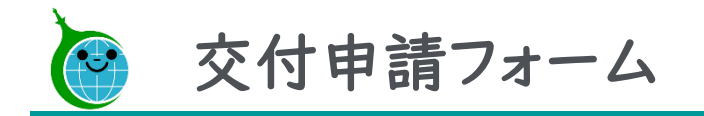

# 登録確認

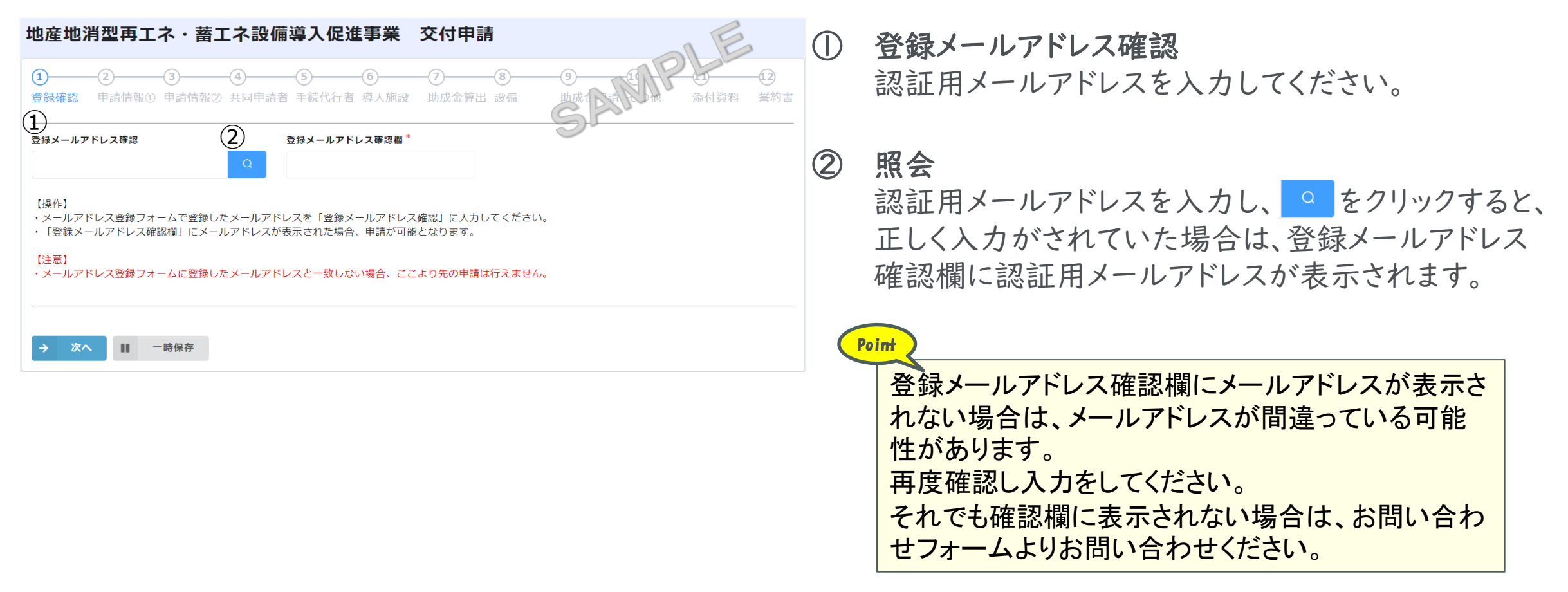

### ※お問い合わせフォーム[はこちら](https://cnt-tokyo-co2down2.form.kintoneapp.com/public/chisan3-zokyo-inquiry)

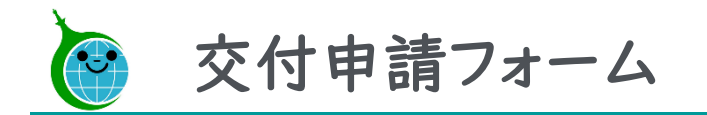

# 申請情報①

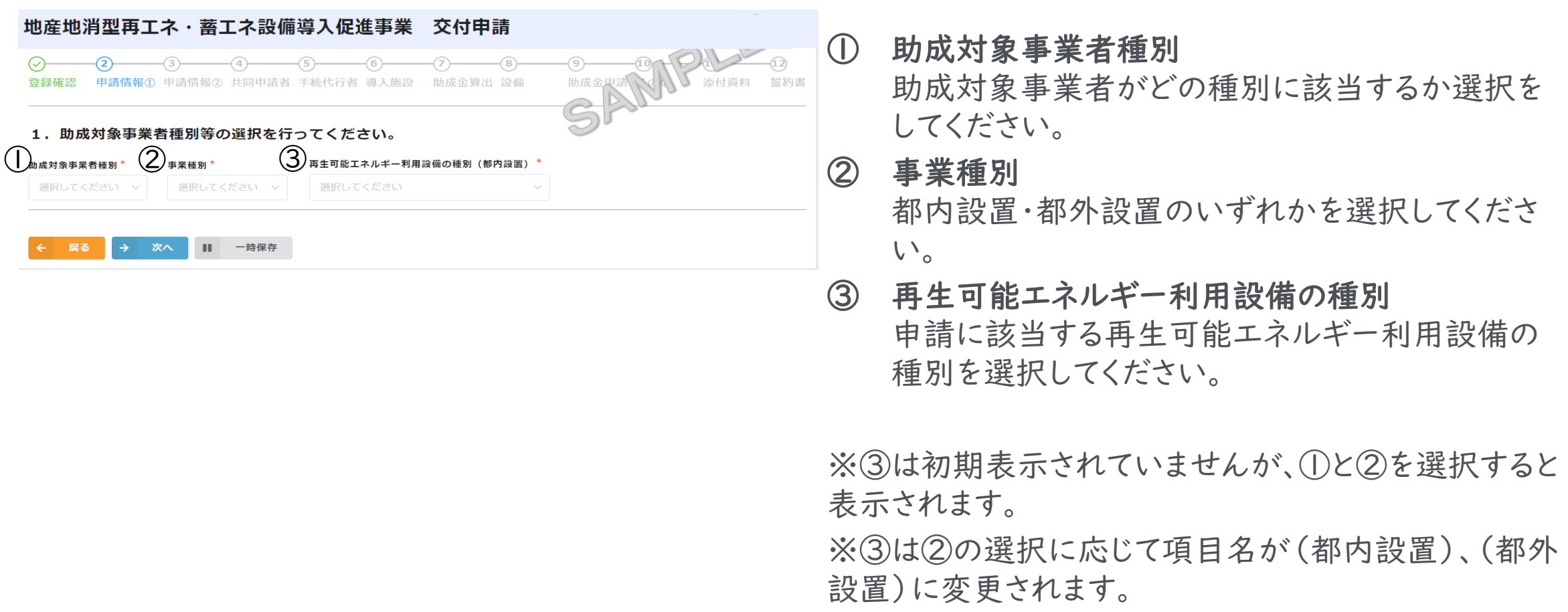

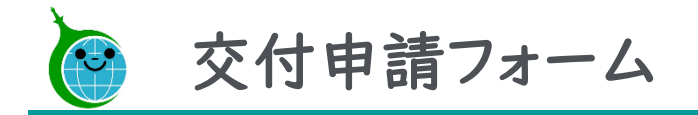

# 申請情報②

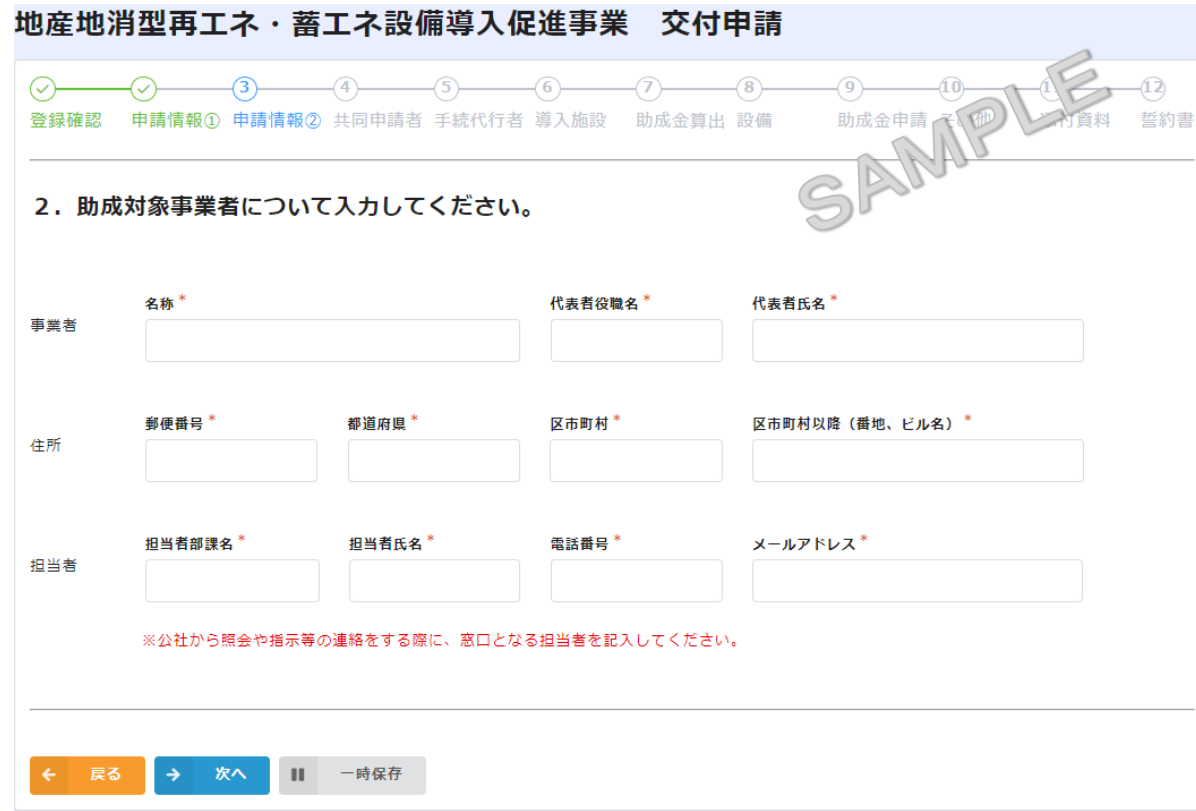

助成対象事業者情報入力 助成対象となる事業者の情報及び担当者の情報をすべて 入力してください。

### ※画面はイメージです。

11 © <sup>2024</sup> Tokyo Metropolitan Center for Climate Change Actions All Rights Reserved.

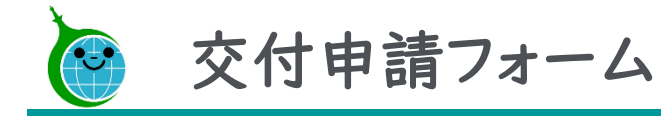

# 共同申請者 ~無の場合~

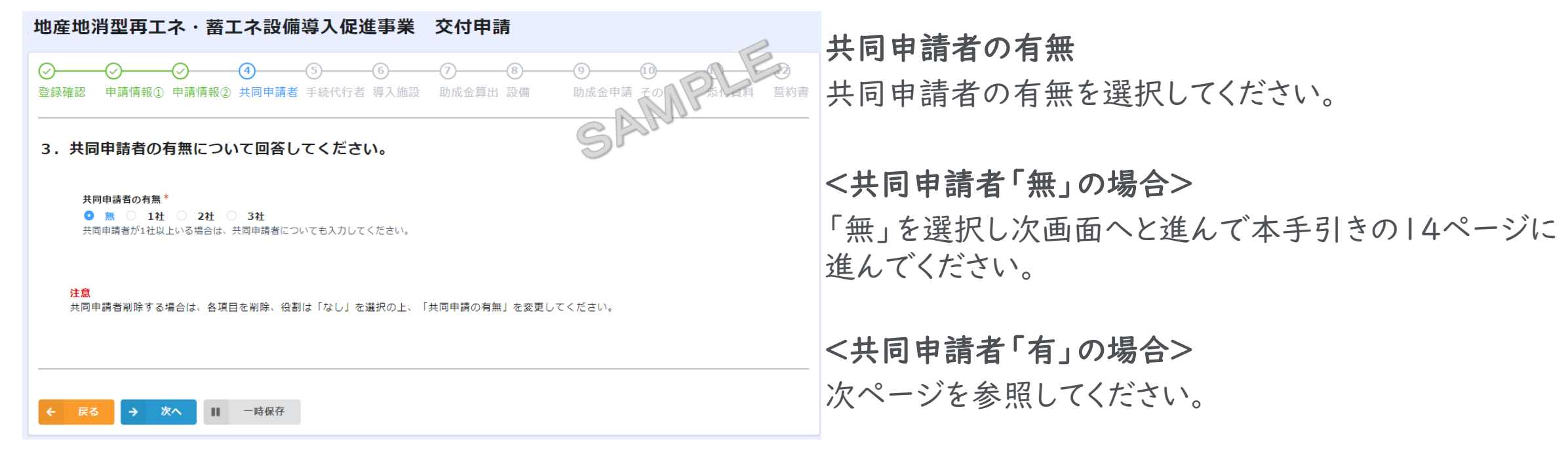

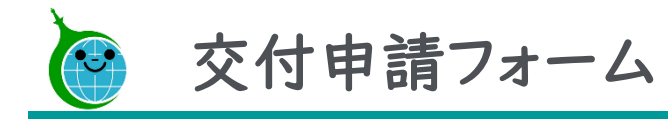

# 共同申請者 ~有の場合~

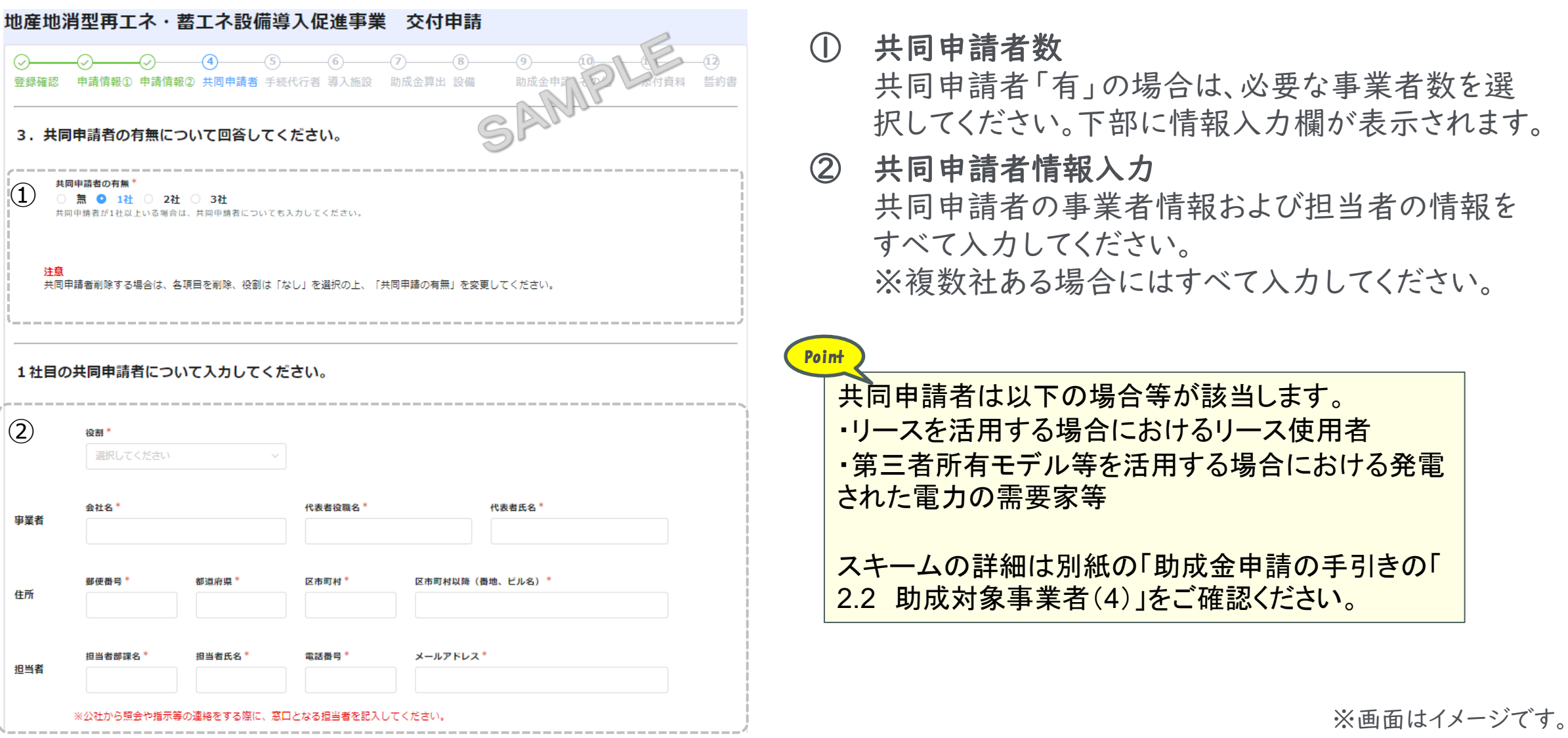

13 © <sup>2024</sup> Tokyo Metropolitan Center for Climate Change Actions All Rights Reserved.

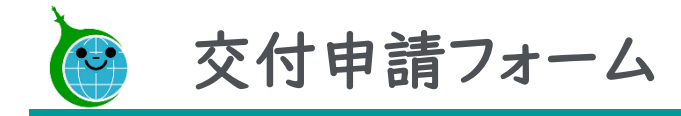

# 手続代行者 ~無の場合~

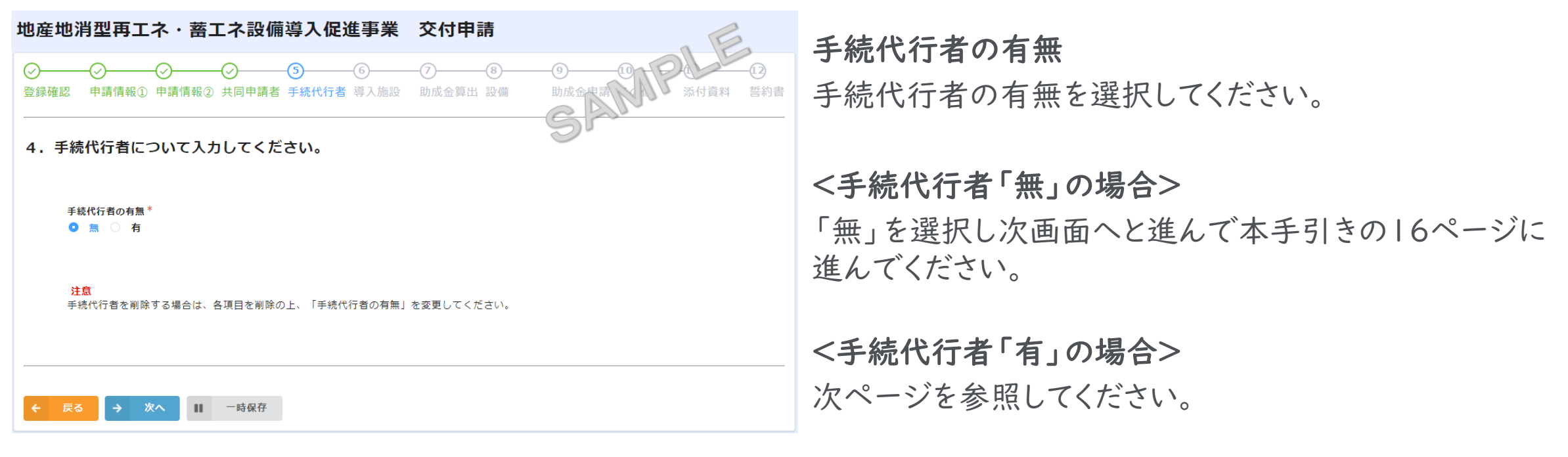

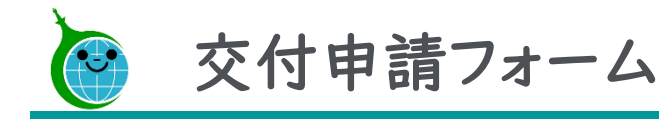

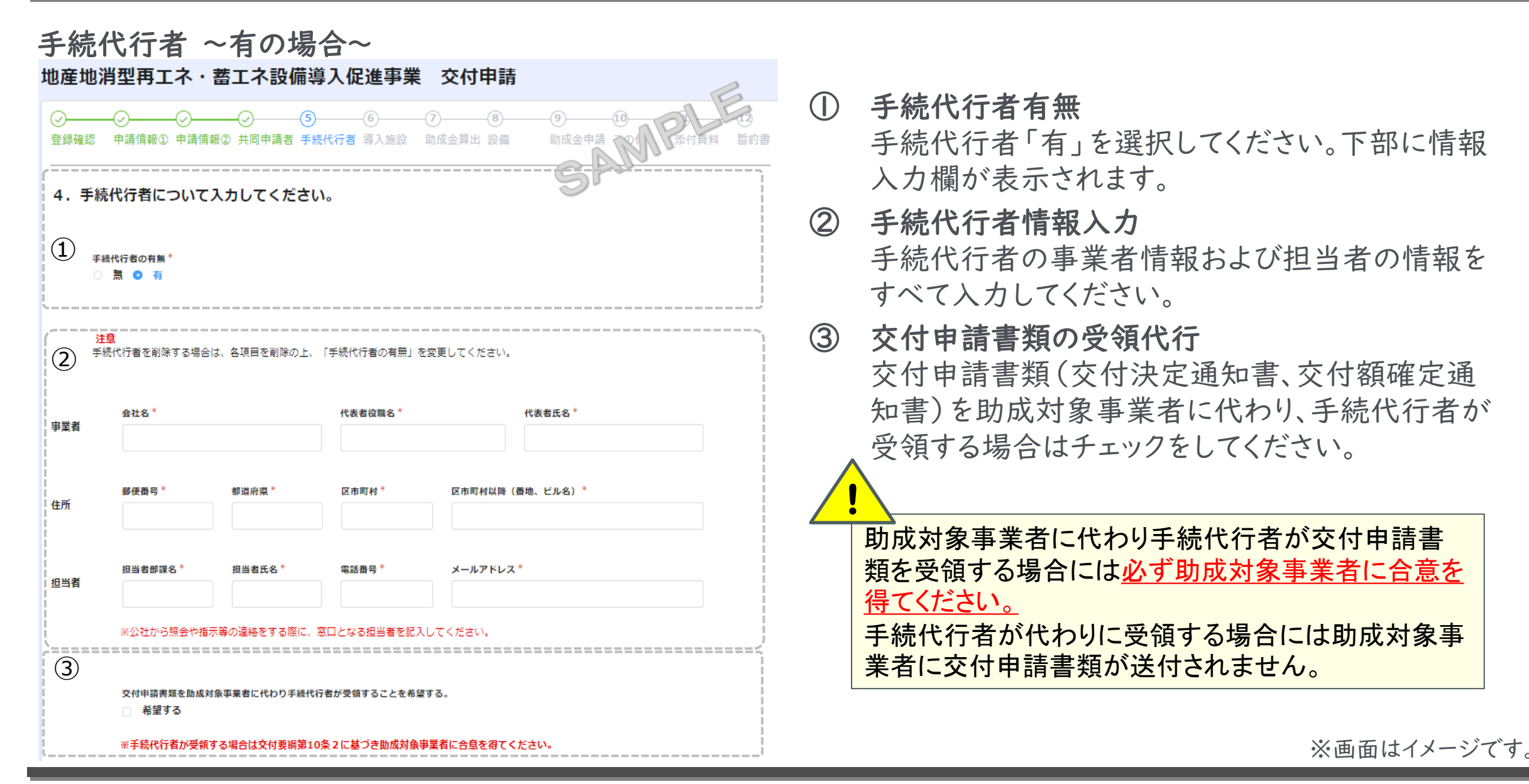

15 © <sup>2024</sup> Tokyo Metropolitan Center for Climate Change Actions All Rights Reserved.

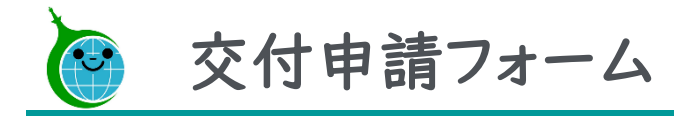

# 導入施設

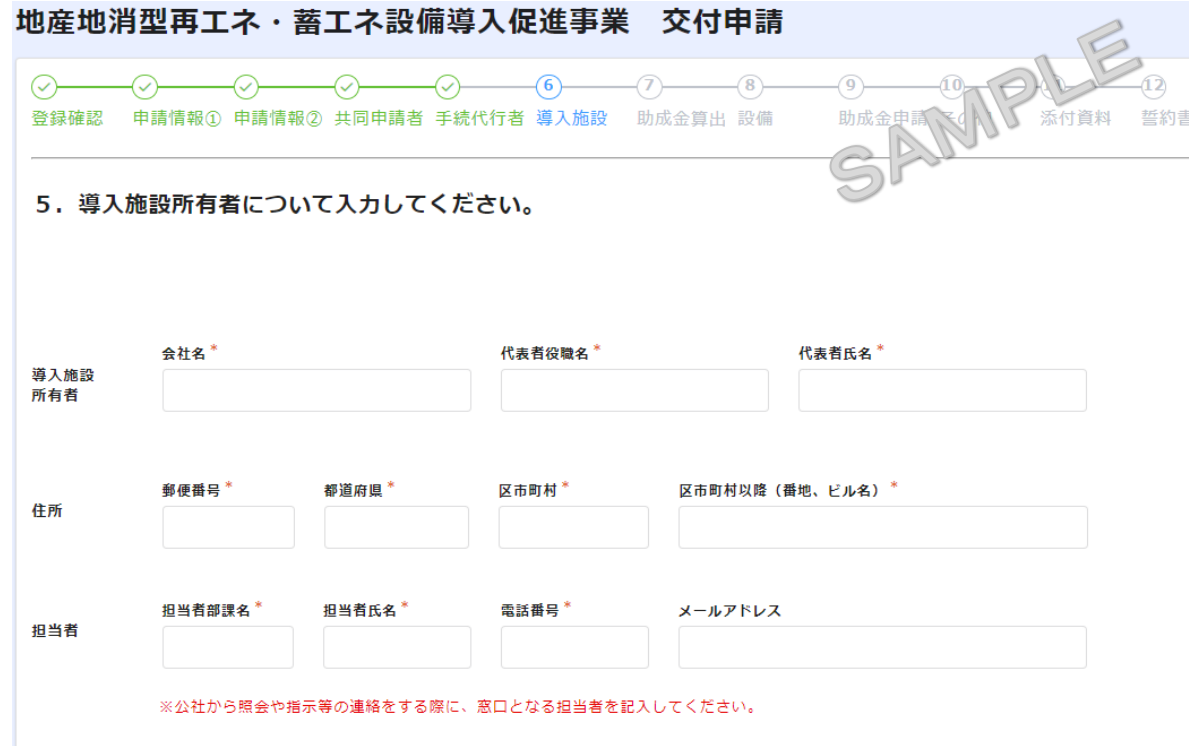

# 導入施設所有者

導入施設所有者の事業者情報及び担当者の情報をす べて入力してください。

(次ページへ続きがあります。)

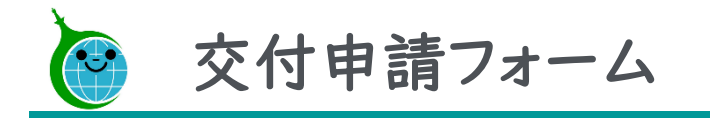

# 導入施設(続)

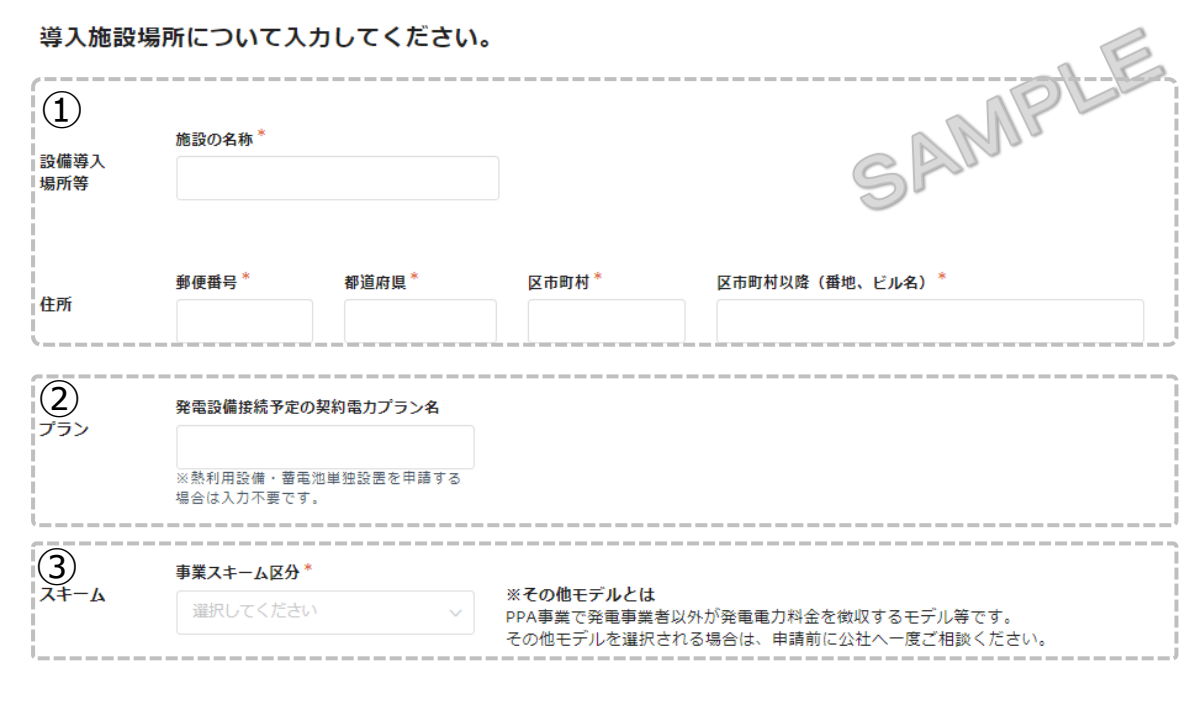

← 戻る → 次へ | | 一時保存 ① 導入施設場所の情報

導入施設場所の名称及び住所を入力してください。

# ② 発電設備接続予定の契約電力プラン名 導入する再エネ発電等設備を接続する予定の契約 電力プラン名を入力してください。

# ③ 事業スキーム区分 「助成金申請の手引き」の「2.2 助成対象事業者 (4)」を参照して事業スキーム区分を選択してくだ さい。

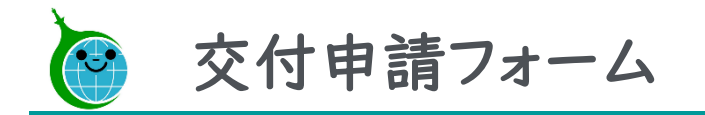

# 助成金算出

| 地産地消型再工ネ・蓄工ネ設備導入促進事業<br>交付申請<br>乔付資料<br>申請情報① 申請情報② 共同申請者 手続代行者 導入施設<br>助成金算出 設備<br>6. 助成金額算出対象となる事業者等について入力してください。 |                                |                                                                   |  |  | $\mathcal{L}$                                                                | 助成金額算出対象となる事業者の情報<br>助成金額算出対象となる事業者の情報を入力し<br>ます。<br>Point               |
|----------------------------------------------------------------------------------------------------|--------------------------------|-------------------------------------------------------------------|--|--|------------------------------------------------------------------------------|--------------------------------------------------------------------------|
| (1)<br>- 筋成金額算出対象となる事業者の情報<br>名称*                                                                                   | 役職名<br>代表者名                    |                                                                   |  |  | 助成金額算出対象は申請スキームによって異なりま<br>す。「助成金申請の手引き」の「2.2 助成対象事業<br>者(4)」を参照して入力をしてください。 |                                                                          |
| 都道府県<br>$\circled{2}$<br>日本標準産業分類による業種<br>大分類*                                                                      | 区市町村<br>区市町村以降(番地、ビル名)<br>中分類* |                                                                   |  |  | $\circled{2}$                                                                | 助成金額算出対象となる事業者の産業分類及び<br>企業情報入力<br>産業分類の大分類と中分類、及び事業者の資本<br>金、従業員数を選択ます。 |
| 選択してください<br>《分類の選択はプルダウンクリック後、ブラウザ検索機能<br>(Ctrl+F)で選択項目を検索することを推奨します。                                               |                                | 選択してください<br>※分類の選択はブルダウンクリック後、ブラウザ<br>(Ctrl+F)で選択項目を検索することを推奨します。 |  |  |                                                                              | Point                                                                    |
| 資本金(出資金)<br>選択してください                                                                                                |                                | 従業員数<br>選択してください                                                  |  |  |                                                                              | 複数の業種がある場合は「売上高」が大きい方を主<br>たる業種として申請してください。                              |
|                                                                                                    | 一時保存                           |                                                                   |  |  |                                                                              | ※画面はイメージです。                                                              |

18 © <sup>2024</sup> Tokyo Metropolitan Center for Climate Change Actions All Rights Reserved.

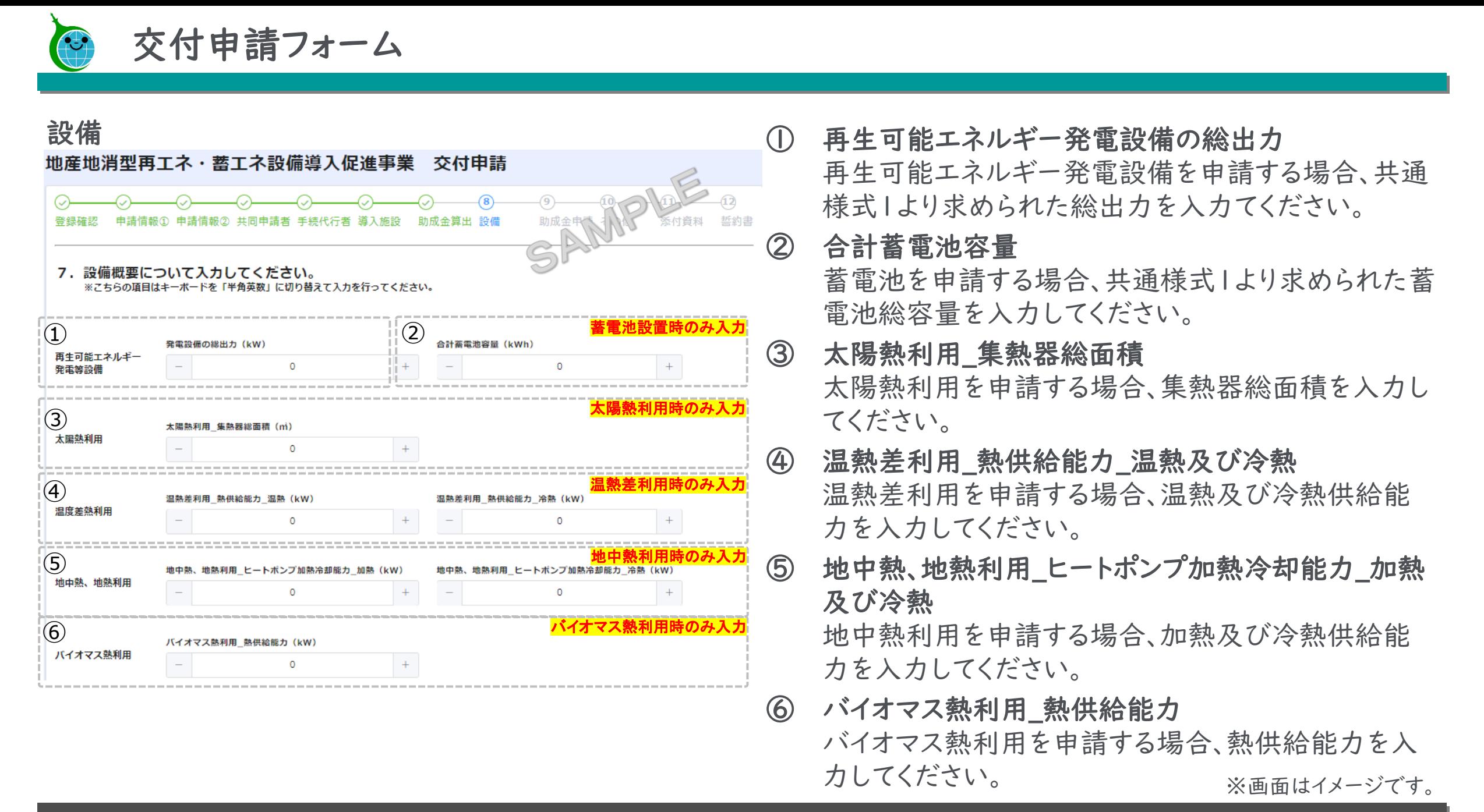

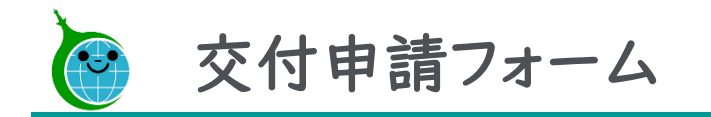

# 助成金申請

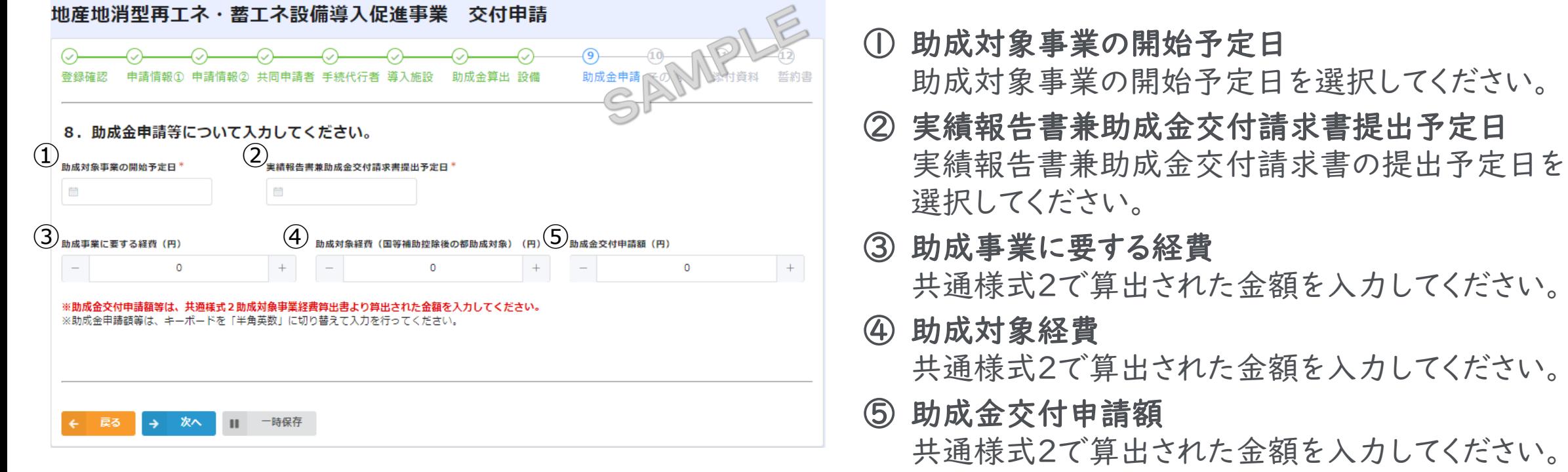

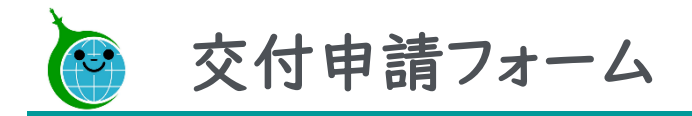

# その他

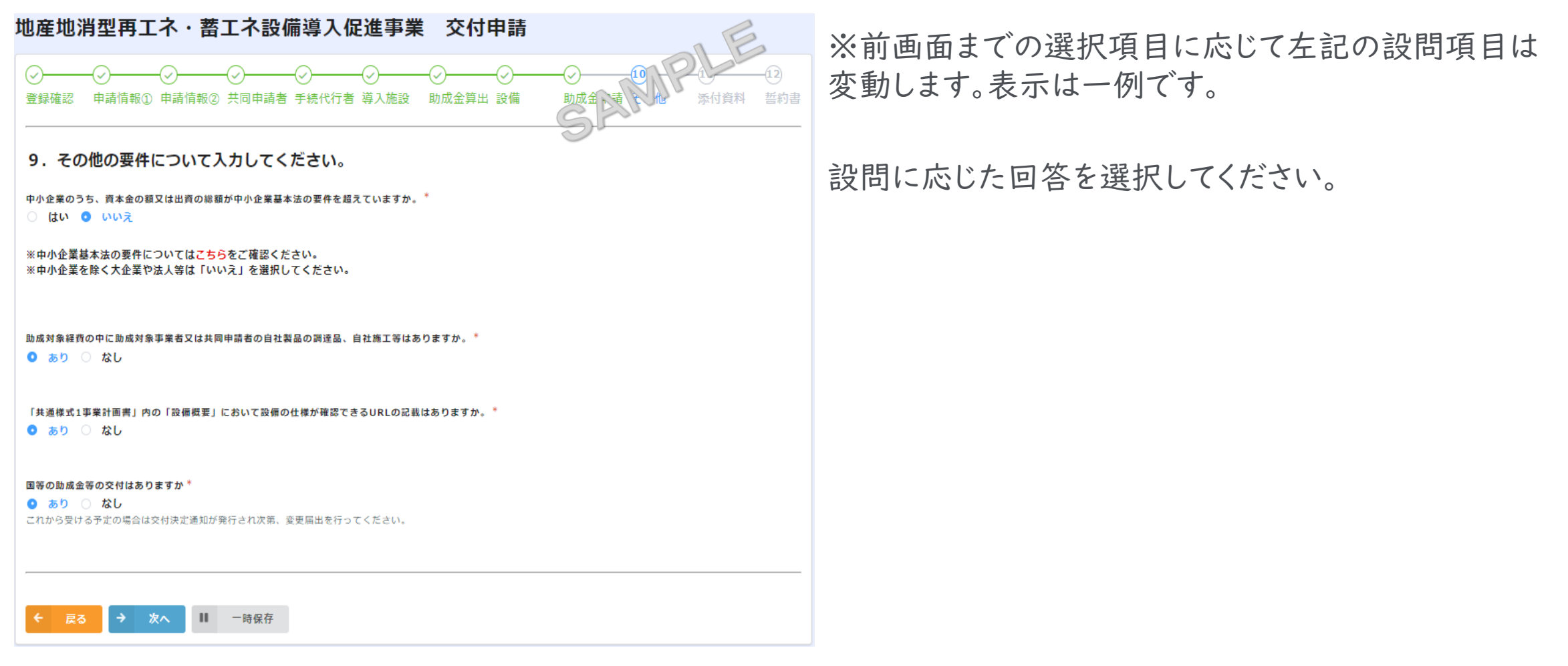

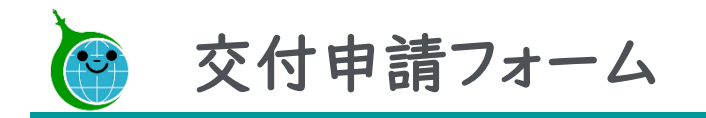

# 添付資料

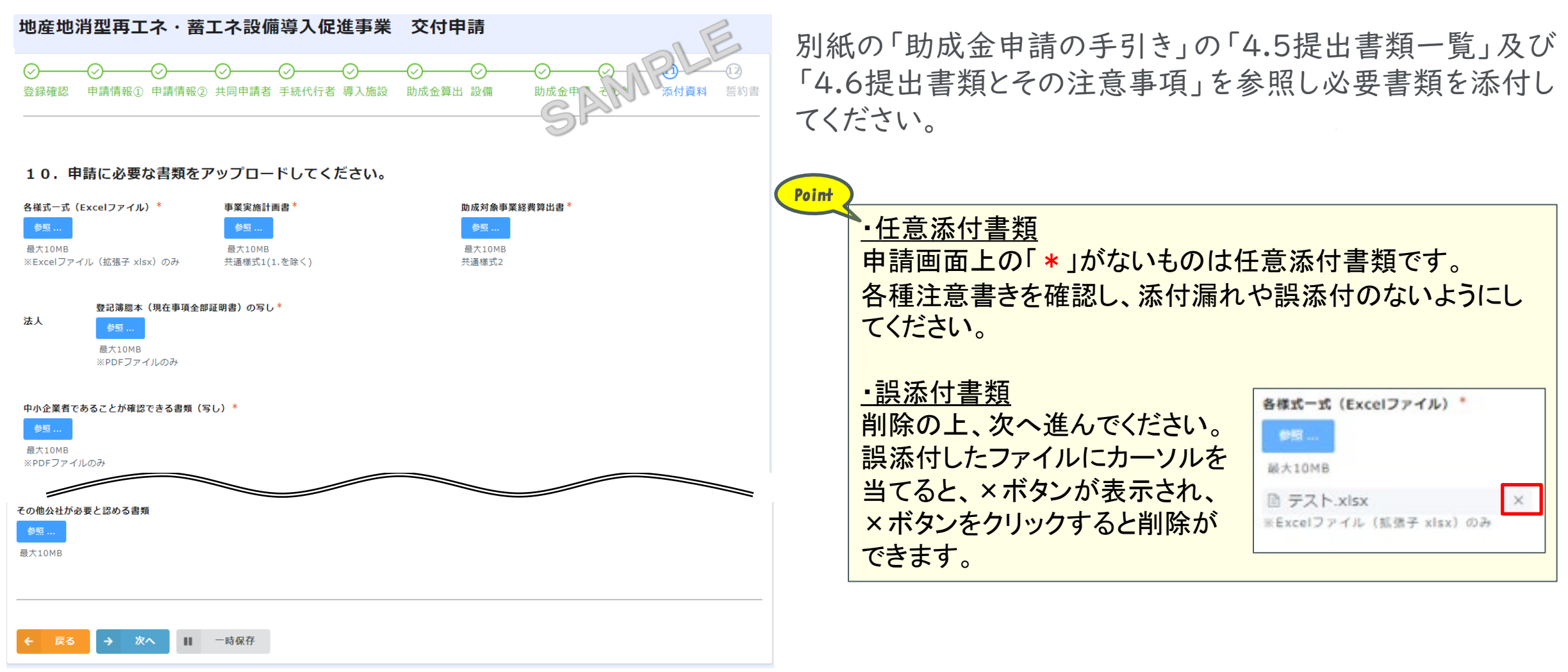

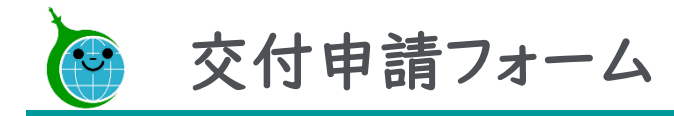

# 誓約書

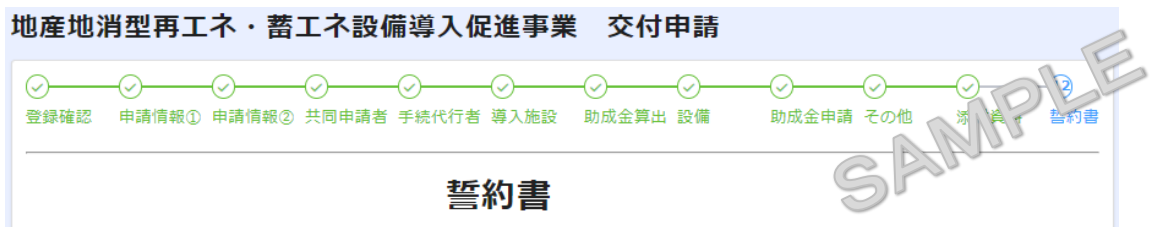

#### 公益財団法人 東京都環境公社理事長 殿

1 地産地消型再工ネ・蓄工ネ設備導入促進事業助成金(都内設置・蓄電池単独設置)交付要綱(令和6年4月4日付6都環公地温第361号)又 は、地産地消型再エネ・蓄エネ設備導入促進事業助成金(都外設置)交付要綱(令和6年4月4日付6都環公地温第368号)(以下「交付要綱」 という。) 第8条の規定に基づく助成金の交付の申請を行うに当たり、当該申請により助成金等の交付を受けようとする者 (法人その他の団体 にあっては、代表者、役員又は使用人その他の従業員若しくは構成員を含む。)が交付要綱第4条に規定する助成対象事業者又は、交付要綱第 9条の規定に基づき、助成対象事業者から依頼を受け、当該申請に係る手続きの代行を行うもの(以下、「手続き代行者」という。)に該当 し、将来にわたっても該当するよう法令等を遵守することをここに誓約いたします。

2 この誓約に違反又は相違があり、交付要綱第22条の規定により助成金交付決定の全部又は一部の取消しを受けた場合において、交付要綱第 23条に規定する助成金の返還を請求されたときは、これに異議なく応じることを誓約いたします。

3 貴公社理事長又は東京都が必要と認めた場合には、暴力団開係者であるか否かの確認のため、警視庁へ照会がなされることに同意いたしま す。

※ この誓約書における「暴力団関係者」とは、次に掲げる者をいう。 ・暴力団又は暴力団員が実質的に経営を支配する法人等に所属する者 ・暴力団又は暴力団員を雇用している者 ・暴力団又は暴力団員を不当に利用していると認められる者 ・暴力団の維持、運営に協力し、又は関与していると認められる者 ・暴力団又は暴力団員と社会的に非難されるべき関係を有していると認められる者

4 当該申請した事業は、取得財産等の処分制限がかかる期間において「再生可能エネルギー電気の利用の促進に関する特別措置法」(平成23 年法律第108号)第9条第4項の認定を受けないことに同意いたします。

5 助成対象設備を設置する施設の所有者および開連する権利開係者に交付要綱第3条、第5条、第11条、第12条、第27条、第29条、第30条 及び第31条の規定を周知した上で、助成金交付申請及び助成対象設備の設置に関する許可を得ていることを誓約いたします。

 $\left( 2\right) _{_{\frac{\mathrm{B}}{\mathrm{B}}\mathrm{B}}\mathrm{_{H}}\mathrm{H}\,\mathrm{B}}\mathrm{,}$ 

■ 2024-04-19

6 助成事業実施するに当たり、交付要綱、その他関係法令の規程を遵守することを誓約いたします。

7 本申請書は、事実に基づき、申請者の不利益にならない範囲において訂正される可能性があることについて同意いたします。

<mark>(1)</mark><br>■ 以上の事項すべてを満たすことを助成対象事業者、共同申請者、手続代行者は誓約いたします。

① 誓約書の事項を確認し、チェックをしてください。

② 誓約書提出日を選択してください。

※デフォルトでは電子申請を行っている日付となっ ています。

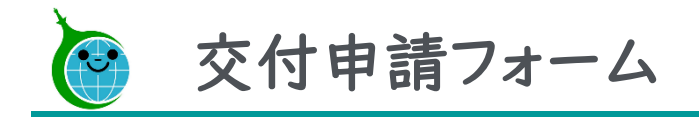

# 誓約書(続)

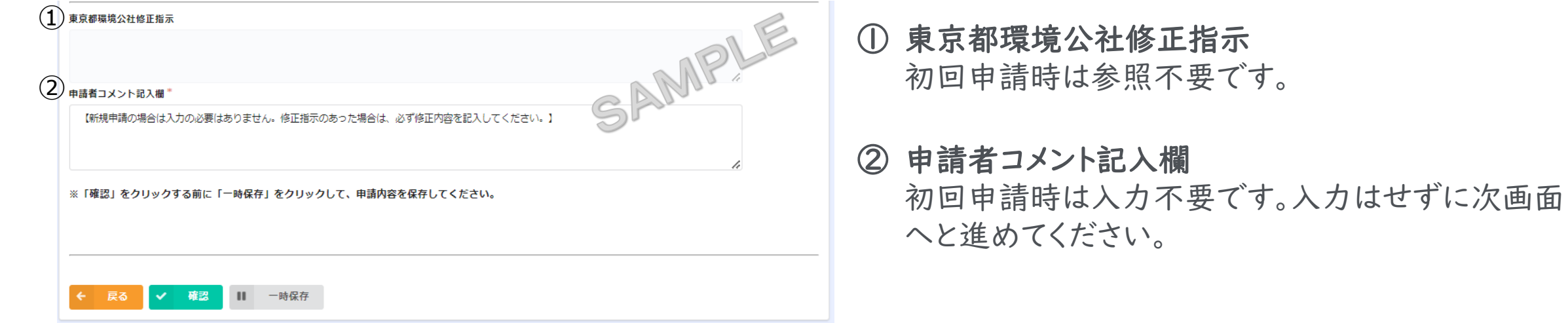

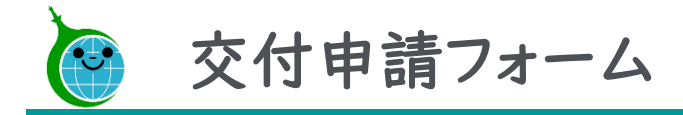

### 確認画面

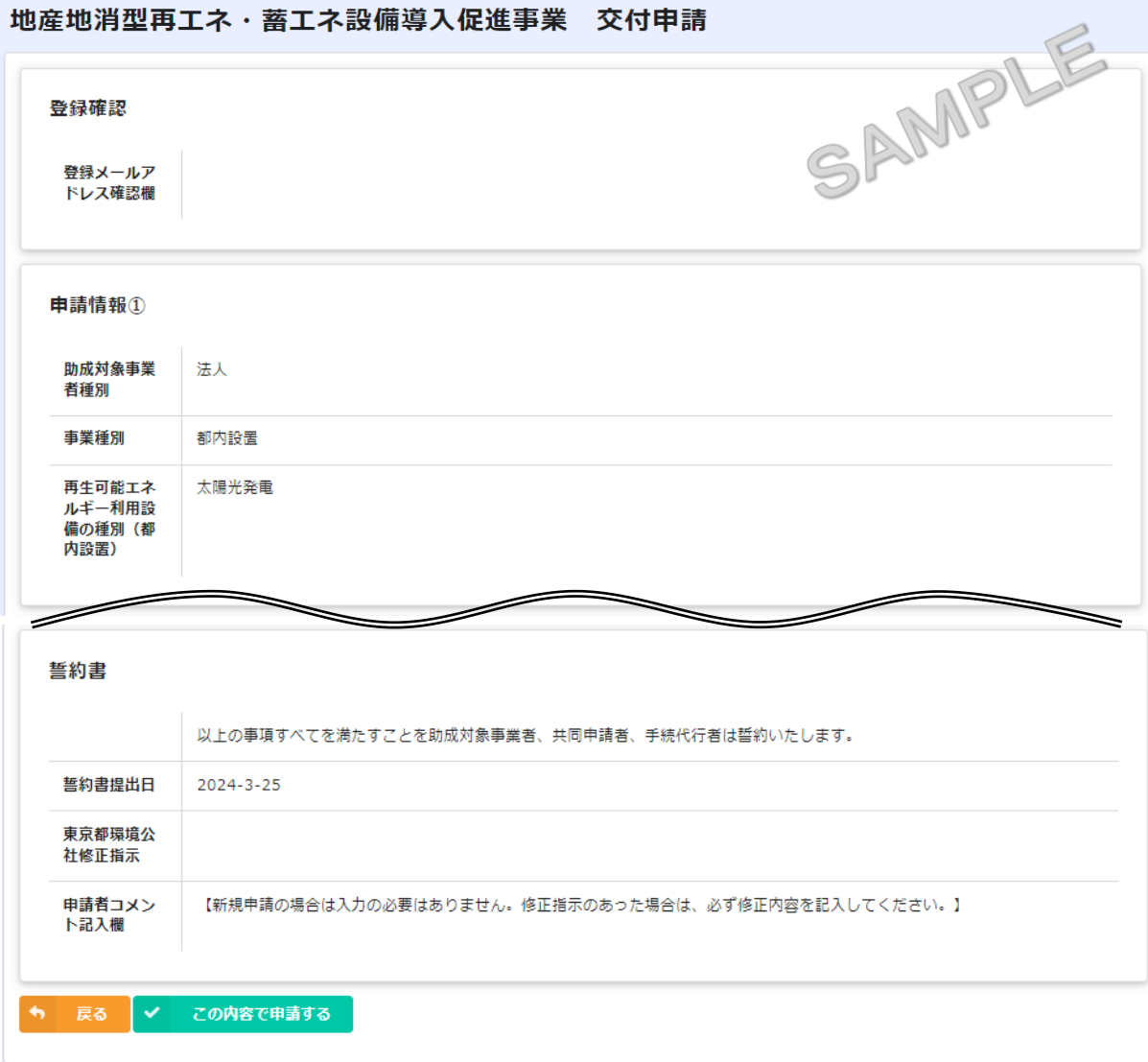

# 確認画面

申請前の確認画面となりますので、申請内容をよく確 認して、問題がなければ「この内容で申請する」をク リックしてください。

申請内容の修正をする必要がある場合には、 ボタンで申請内容の修正を行ってください。

※画面はイメージです。

© 2024 Tokyo Metropolitan Center for Climate Change Actions All Rights Reserved. 25 and the set of the set of the set of the set of the set of the set of the set of the set of the set of the set of the set of the set of th

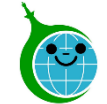

# 交付申請:申請データの受領メール

【クール・ネット東京】地産地消型再エネ・蓄エネ設備導入促進事業 交付申請の申請データを受領しました。

クール・ネット東京 <autoreply@kintoneapp.com> 宛先

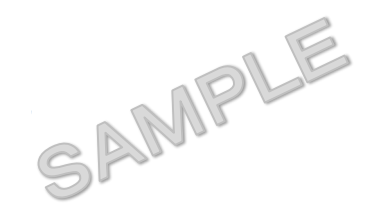

交付申請手続 ご担当者様

ご申請ありがとうございます。 ご提出いただきました書類等の確認をさせていただきます。

添付書類に不足がある場合などは受理できませんので、別途メール及びコメントにてご連絡させていただきます。 提出書類等に問題がない場合、申請受理のメールをお送りいたします。 ※このメールは大切に保存してください。

#### ■申請の種類

地産地消型再エネ・蓄エネ設備導入促進事業 交付申請

■申請日時

■受付番号

[※こちら](https://cnt-tokyo-co2down2.viewer.kintoneapp.com/public/cs6-kfsviewer)からもアクセスができます。 <sup>①</sup>

※受領メールで申請の受理は完了されていません。

必要事項が適切に記載されていない、又は添付書類 に漏れがある場合は、受理できません。

受理できる申請書の場合、次スライドの受理完了メー ルが届きます。

受理できない申請書の場合、公社から修正依頼の メールが届きます。

通常5営業日以内に公社から受理に関するメールが 届きます。

### ①申請確認画面のURL

申請内容が確認できる画面のURLリンクです。

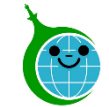

# 交付申請:申請データの受理完了メール

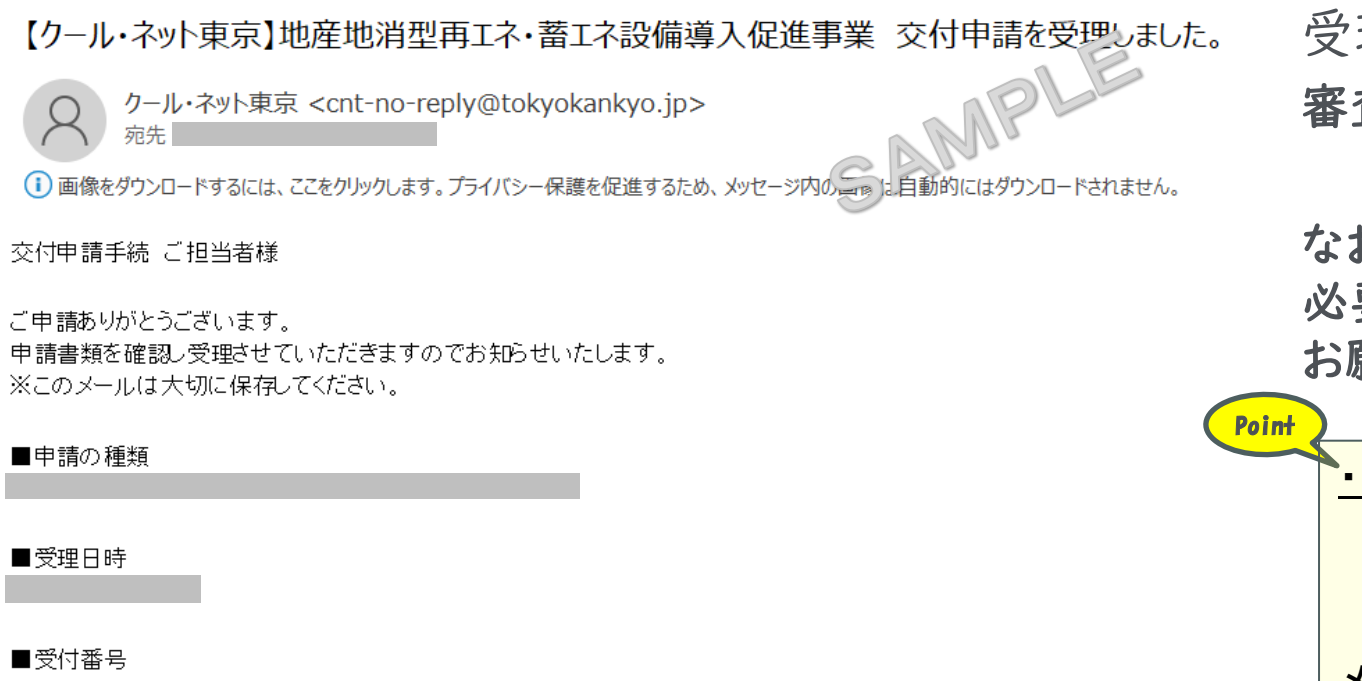

受理メール到着後に審査が開始されます。

審査の期間は2~3ヶ月程度です。

お、受理後も申請内容の審査過程において、修正が 必要となる場合には別途指示をいたしますので、対応を お願いいたします。

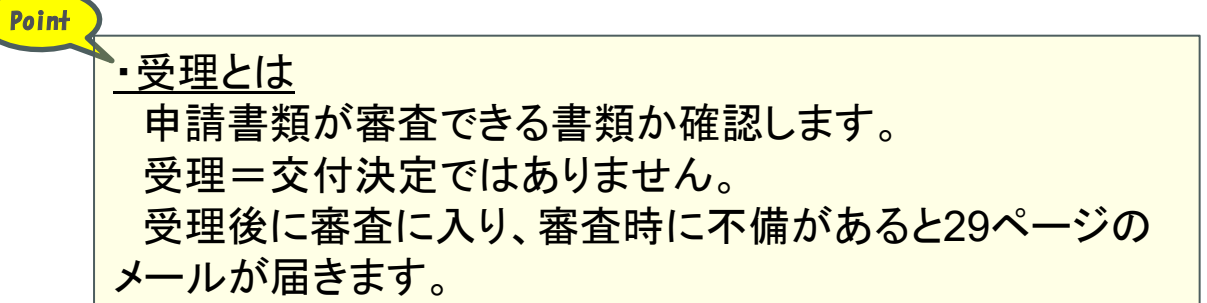

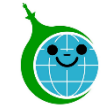

# 交付申請:申請データの受理不可メール

【クール・ネット東京】地産地消型再エネ・蓄エネ設備導入促進事業 受理不可の連絡について

クール・ネット東京 <cnt-no-reply@tokyokankyo.jp>

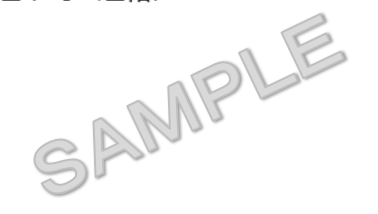

交付申請手続 ご担当者様

申請内容を確認したところ、不備があったため、受理できません。

#### ■受付番号

不備の内容については、以下のURLより本メール記載の受付番号の案件を開き、コメントをご確認ください。  $\bigcirc$ ttps://cnt-tokyo-cc2down2.viewer.kintoneapp.com/public/cs6-kfsviewer

 $\left( 2\right)$ お、本メールを受信した翌日から起算して30日以内に上述の内容の修正を行わない場合は、 出された時点で、既に予算超過した場合、申請は受理できませんのでご注意ください。また、予算超過日に申請書類を受理できた場合の注意事項は 交付要綱第8条第4項、第5項又はHPに記載されていますので、ご一読ください。

※このメールは大切に保存してください。

公益財団法人東京都環境公社 東京都地球温暖化防止活動推進センター(愛称:クール・ネット東京) 創エネ支援チーム 地産地消型再エネ・蓄エネ設備導入促進事業 都内設置:https://www.tokyo-cc2down.jp/subsidy/chisan3 都外設置:https://www.tokyo-co2down.p/subsidy/chisan-hachiker2

※本メールは送信専用メールアドレスから送信しています。 ご返信いただいてもお答えできませんのでご了承ください。 受理確認の段階で書類不備がある場合には受理不可 として、ご連絡いたしますので、修正の上、再度申請をし てください。

# ① 修正用URL(申請確認画面)

修正画面のURLリンクです。 URLから公社の指示内容が確認できます。次ペー ジを参照の上、修正してください。 [※こちら](https://cnt-tokyo-co2down2.viewer.kintoneapp.com/public/cs6-kfsviewer)からもアクセスできます。

# ② 修正に関する注意書き

記載の内容をご確認のうえ、修正を行ってください。

修正に関する対応は30ページをご参照ください。

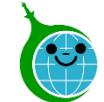

# 交付申請:申請データの不備修正(コメント確認)メール

【クール・ネット東京】地産地消型再エネ・蓄エネ設備導入促進事業 コメント確認依頼について

クール・ネット東京 <cnt-no-reply@tokyokankyo.jp>

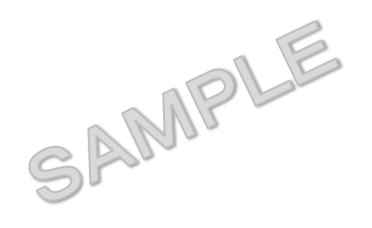

交付申請手続 ご担当者様

#### ■受付番号

【地産地消型再エネ・蓄エネ設備導入促進事業】の申請に関して、コメントを記載いたしました。

 $(1)$  以下のURLより本メール記載の受付番号の案件を開き、コメントをご確認ください。 https://cnt-tokyo-cc2down2.viewer.kintoneapp.com/public/cs6-kfsviewer

(2) |※修正が必要な場合には、「東京都環境公社コメント」をメモやキャプチャ等で保存し、参照することを推奨します。<br>■ ※修正が必要な場合には、「東京都環境公社コメント」をメモやキャプチャ等で保存し、参照することを推奨します。 |※コメントに関するご質問がある場合には、誓約書画面でコメントをご記載のうえ、ご登録をお願いいたします。

|なお、本メールを受信した翌日から起算して30日以内に上述の内容の修正を行わない場合は、 申請を撤回したものとみなします。 |※このメールは大切に保存してください。

公益財団法人東京都環境公社

東京都地球温暖化防止活動推進センター(愛称:クール・ネット東京) 創エネ支援チーム 地産地消型再エネ・蓄エネ設備導入促進事業

都内設置:https://www.tokyo-cc2down.jp/subsidy/chisan3

都外設置:https://www.tokyo-co2down.p/subsidy/chisan-hachiker2

申請受理後も審査過程で修正が必要となる箇所が発 見された場合、左のメールサンプルにてご連絡いたしま すので、コメント確認のうえ、修正をしてください。

# ① 修正用URL(申請確認画面)

修正画面のURLリンクです。 URLから公社の指示内容が確認できます。次ペー ジを参照の上、修正してください。 [※こちら](https://cnt-tokyo-co2down2.viewer.kintoneapp.com/public/cs6-kfsviewer)からもアクセスできます。

### ② 修正に関する注意書き 記載の内容をご確認のうえ、修正を行ってください。

修正に関する対応は30ページをご参照ください。

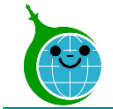

# 交付申請:修正時の対応について

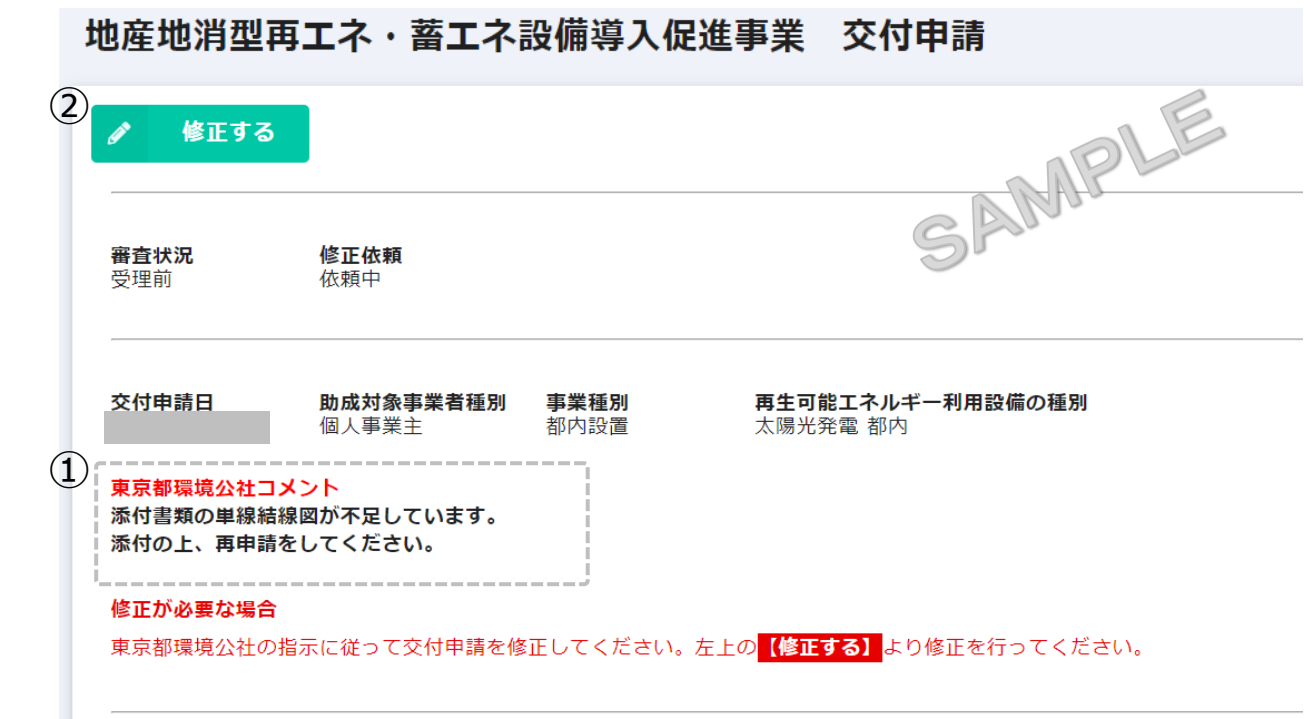

※お問い合わせフォーム[はこちら](https://cnt-tokyo-co2down2.form.kintoneapp.com/public/chisan3-zokyo-inquiry)

受理不可、不備指摘等、公社からの指示で修正が必要 な場合は、申請確認画面のURLあるいは公社からの メールに記載のURLより該当申請案件を開き、修正を してください。

① 東京都環境公社コメント

修正に関する公社のコメントが記載されています。コ メント内容を参照し、該当箇所を修正してください。 ※コメントは画面キャプチャやメモ等で記録し、修正 することを推奨します。

# ② ノ \*\*\*\* ボタン

申請内容を修正するためのページに移動します。 ※公社指示以外ではボタンは表示され、画面遷移 はしますが修正はできません。

申請者或いは手続代行者が修正を希望する場合は、 お問い合わせフォームよりまずはお問い合わせくだ さい。

(次ページへ続く)

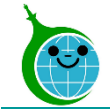

# 交付申請:修正時の対応について

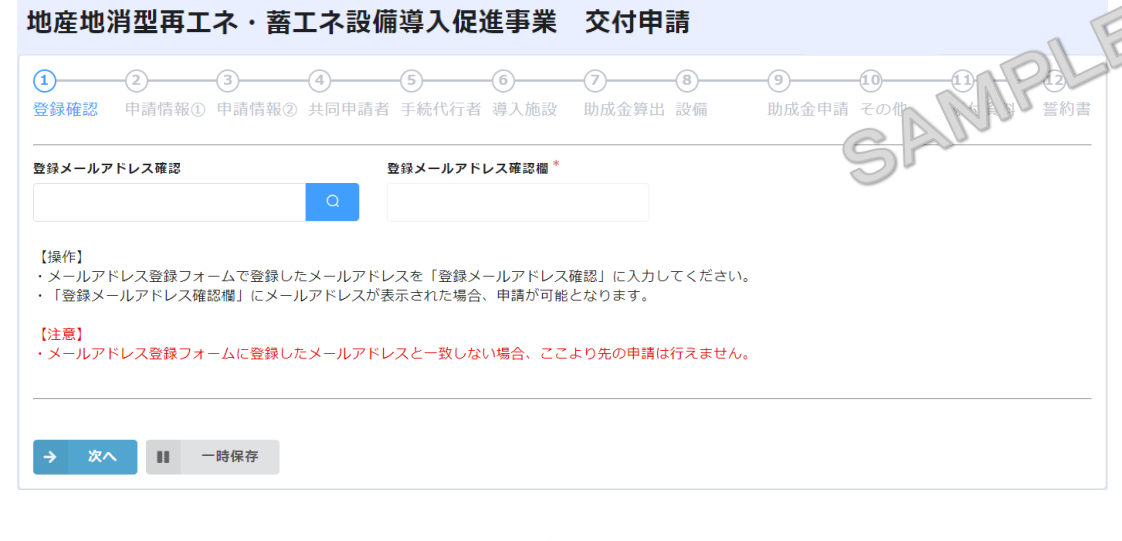

~申請者コメント記入欄 (誓約書画面)~

東京都環境公社修正指示

申請者コメント記入欄  $\left( 1\right)$ 

【新規申請の場合は入力の必要はありません。修正指示のあった場合は、必ず修正内容を記入してください。

※「確認」をクリックする前に「一時保存」をクリックして、申請内容を保存してください。

前ページのボタンから交付申請フォームに遷移したら、修正 指示に従い、修正してください。

# ①申請者コメント記入欄(誓約書画面)

公社からの修正指示・コメントについてご質問等ございまし たら、こちらにご記載の上、確認画面に進んで「この内容で 申請する」をクリックしてください(質問のみでも可能です)。 なお、特にコメントがない場合にはデフォルトで設定されてい る文字列のまま送信いただいて結構です。

※初回交付申請時と同様に、一時保存機能が使用できます。 一時保存の有効期限は72時間以内です。時間内に申請を 完了してください。

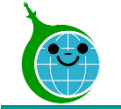

# 【参考】交付申請の確認画面

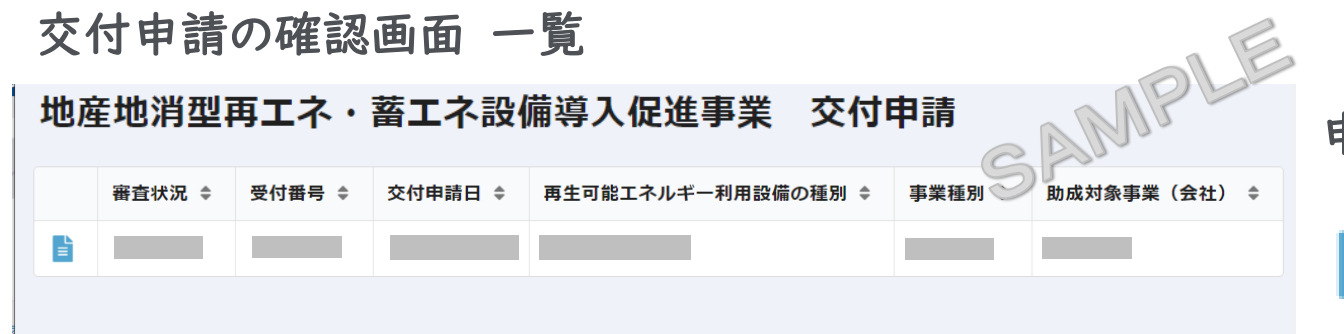

申請内容が一覧で確認できる画面です。

自をクリックすると詳細画面に遷移します。

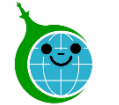

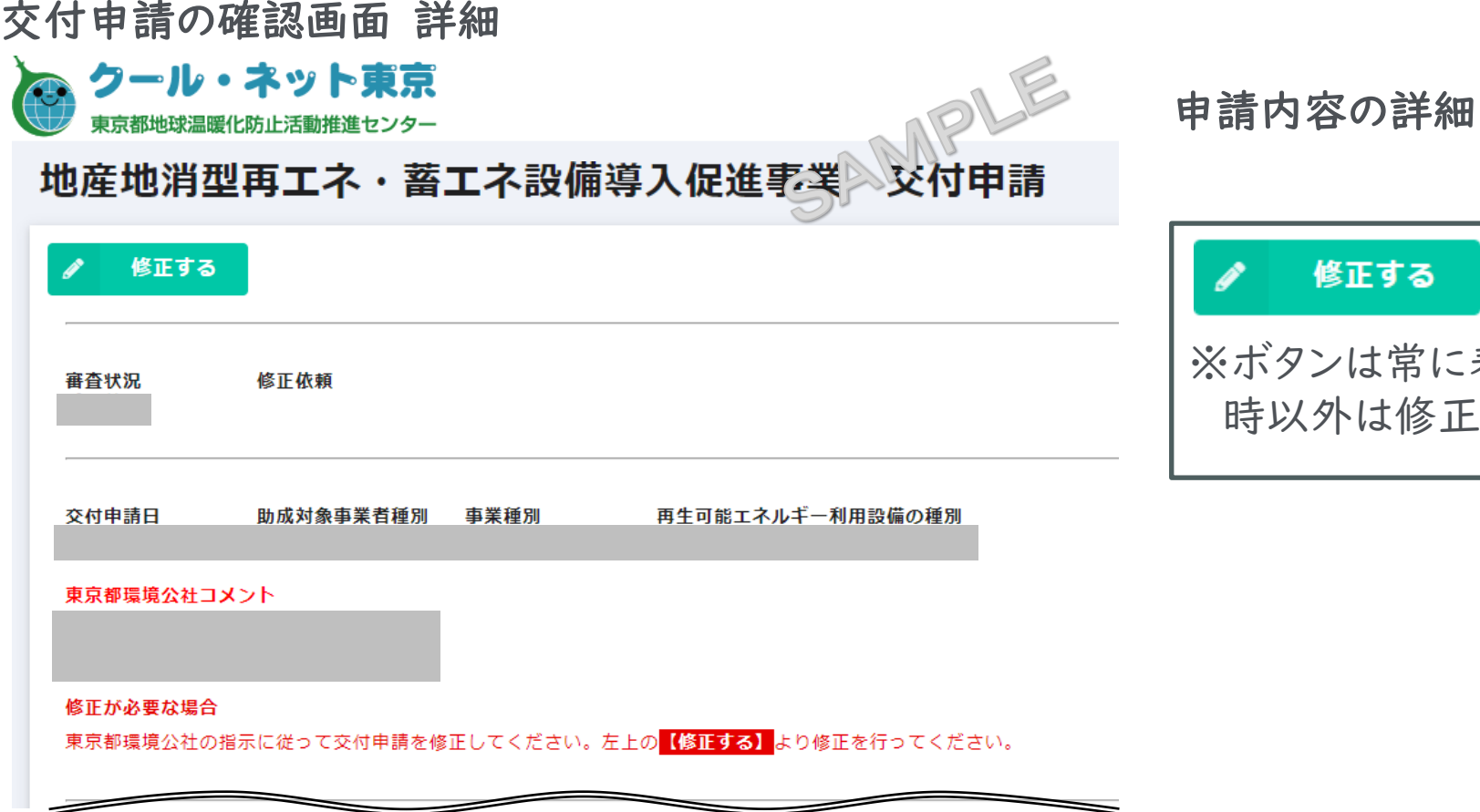

が確認できる画面です。

表示されますが、公社指示修正 時以外は修正できません。